## **Update Contact Information QUICK REFERENCE GUIDE**

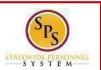

## **PROCESS STEPS**

1. From the Homepage, click the **Personal Information** application.

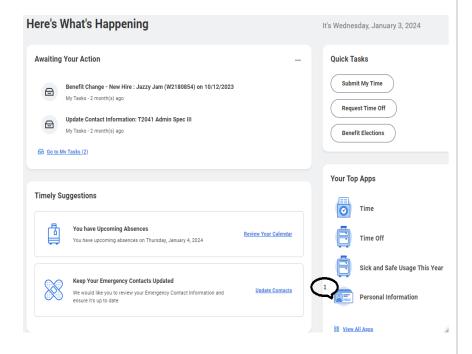

 $2. \quad \text{In the Change section, click the \textbf{Contact Information} \ button.}$ 

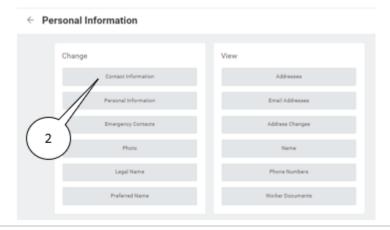

3. Click the **Edit** button.

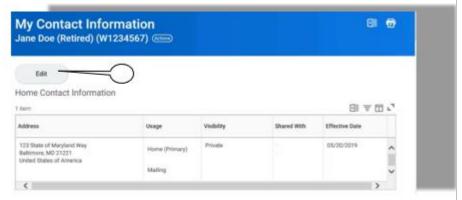

4. Identify the row which requires the update of information and perform one or more of the actions below:

| Task            | Procedure                                                   |    |
|-----------------|-------------------------------------------------------------|----|
| To edit contact |                                                             |    |
| information     | A. C. C. C. C. C. C. C. C. C. C. C. C. C.                   |    |
|                 | Click the Edit Icon in the                                  |    |
|                 | applicable row and make the changes.                        |    |
| To add contact  | 0.00                                                        |    |
| information     | Add                                                         |    |
|                 | Click the <b>Add</b> button the applicable row and make the | in |
|                 | changes.                                                    |    |

## **Update Contact Information QUICK REFERENCE GUIDE**

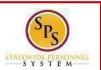

## **PROCESS STEPS**

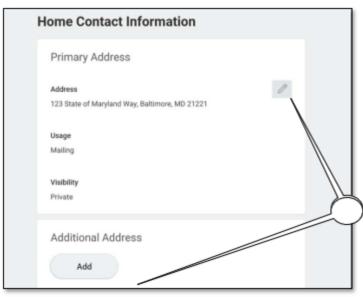

| Field                  | Additional Information                           |
|------------------------|--------------------------------------------------|
| rieid                  |                                                  |
| Home Address           | You will be required to enter a COUNTY for the   |
|                        | home address if the county changes based on the  |
|                        | new/updated address. The county must be          |
|                        |                                                  |
|                        | spelled as noted on the top of the page.         |
| Work Contact           | Your old work contact information will <u>be</u> |
| Information            | populated. You cannot delete this information    |
|                        | but it won't be used.                            |
| Primary Personal Email | Status of benefit events (life events and Open   |
| Address                | Enrollment) will be communicated to this email   |
|                        | address.                                         |
| Work Email Address     | Do not enter an email address for the work email |
|                        | address unless you want <u>benefits</u>          |
|                        | communications to go this email address instead  |
|                        | of the Primary Personal Email Address.           |

5. Click the **Submit** button at the bottom of the page to submit the change.

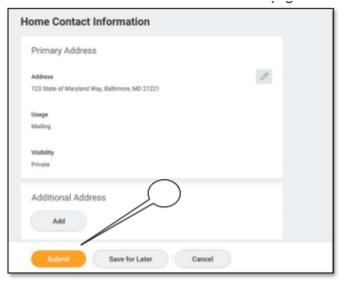

6. Your contact information change has been submitted. Click the **Done** button to finish.

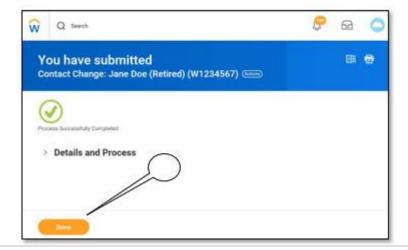